# Access the Online Screening Tool

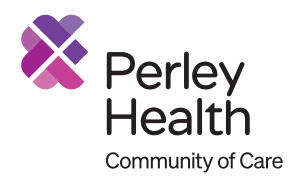

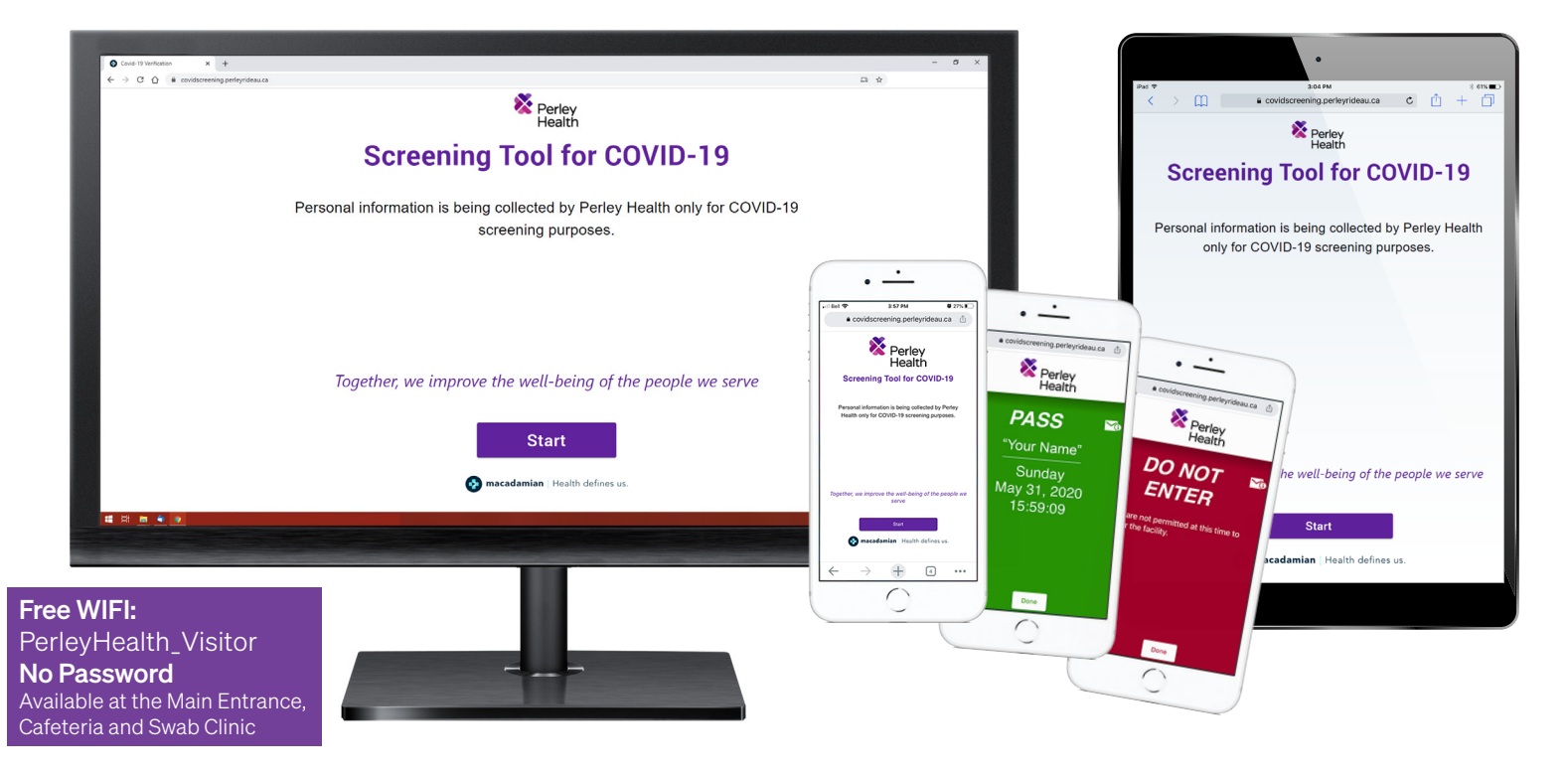

To streamline the screening process at the Main Entrance, to comply with direction from the Ministry of Health and to adapt to frequent changes to the screening criteria guidance, an online staff screening survey – called a web-based app – *must now be used* by each individual who enters Perley Health. Please note that the navigation has recently been adapted to include screening for Essential Caregivers and General Visitors.

This app and supporting documents can be accessed through three webpage locations on the Perley Health website:

- 1. The app:<https://covidscreening.perleyrideau.ca>
- 2. Main Perley Health webpage:<https://www.perleyhealth.ca/>
- 3. Staff Links page: <https://www.perleyhealth.ca/staff-links>

Although this is called an app, users cannot download the app to their device, in the same way a music app or fitness app is downloaded.

Instead, users link to a webpage, register, answer the questions and make a personal declaration that the information is accurate. The screening result must be provided when an individual enters Perley Health.

This screening tool can be accessed through computer, smart phone or tablet..

### Important resources

• Guide to creating a shortcut so that the app is easily accessible on smart phone: [https://www.perleyhealth.ca/upload/documents/app\\_2\\_perley-health-web-app-homescreen.pdf](https://www.perleyrideau.ca/upload/documents/app_2_perley-rideau-web-app-homescreen.pdf)

# Access the Online Screening Tool - Continued

# Home Computer/Tablet

- Log in to the screening webpage: <https://covidscreening.perleyrideau.ca>
- Complete questions
- You will receive a screening result: a green screen, or a red screen *(Caregivers who receive a red screen are not permitted to enter Perley Health.*

*There is an exception for caregivers visiting a resident at end of life.)*

- Note, this screening must be completed each time you enter Perley Health.
- There are several options to share this information when you arrive at Perley Health:
	- 1) Print the screening result so that you have it in hand when you arrive at the Main Entrance;
	- 2) Take a photo of the screening result to show it when you arrive;
	- 3) Email the result to yourself so that you can access on your smartphone and show the email when you arrive.

## Smart Phone

- Log in to the screening webpage: <https://covidscreening.perleyrideau.ca>
- Complete questions
- You will receive a screening result: a green screen, or a red screen.

*(Caregivers who receive a red screen are not permitted to enter Perley Health. There is an exception for caregivers visiting a resident at end of life.)*

- Note, this screening must be completed each time you enter Perley Health.
- There are several options to share this information when you arrive at Perley Health:
	- 1) Show staff the email with the screening result;
	- 2) Take a photo of the screening result to show it when you arrive;
	- 3) Print the result.

### **Tablet**

- Tablets are available at the Main Entrance. We recommend all users only use the tablets after other options have been eliminated because there may be delays at the Main Entrance.
- Answer the questions
- You will receive a screening result: a green screen, or a red screen

*(Caregivers who receive a red screen are not permitted to enter Perley Health.* 

*There is an exception for caregivers visiting a resident at end of life.)*

- Note, this screening must be completed each time you enter Perley Health.
	- Alert staff to view screening result;

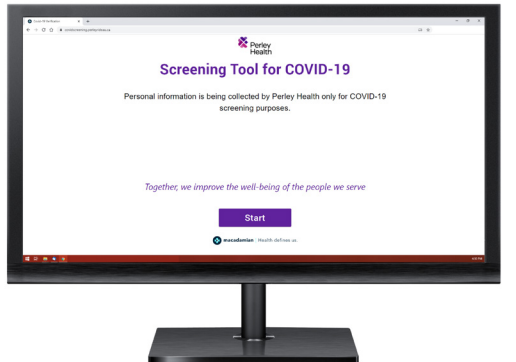

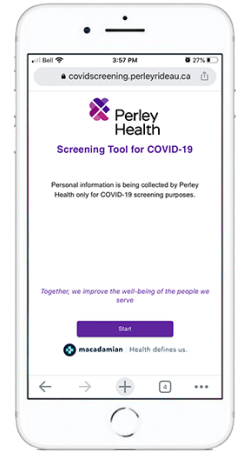

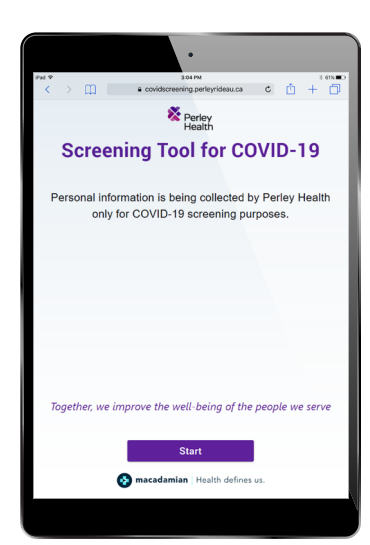